- **Pentru toate celelalte sisteme de operare:** [https://app-release-salus-euprod.s3.eu-central-](https://app-release-salus-euprod.s3.eu-central-1.amazonaws.com/EU_0.70.5_330.apk)[1.amazonaws.com/EU\\_0.70.5\\_330.apk](https://app-release-salus-euprod.s3.eu-central-1.amazonaws.com/EU_0.70.5_330.apk)
- $\overline{2}$

Introdu adresa de email asociată contului tău Smart Home SALUS, așa cum îți cere aplicația și apăsă pe butonul "**Codul e-mailului de confirmare**".

- Instalează noua aplicație SALUS Premium Lite folosind link-ul corespunzător de mai jos:
	- **Android:** [https://play.google.com/store/apps/details?](https://play.google.com/store/apps/details?id=com.salus.eu.smarthome) [id=com.salus.eu.smarthome](https://play.google.com/store/apps/details?id=com.salus.eu.smarthome)
	- **iOS:** [https://apps.apple.com/us/app/salus-premium](https://apps.apple.com/us/app/salus-premium-lite/id1614793141)[lite/id1614793141](https://apps.apple.com/us/app/salus-premium-lite/id1614793141)

 $3<sup>1</sup>$ 

Cere resetarea parolei, prin selectarea opțiunii "**Ți-ai uitat parola?**"

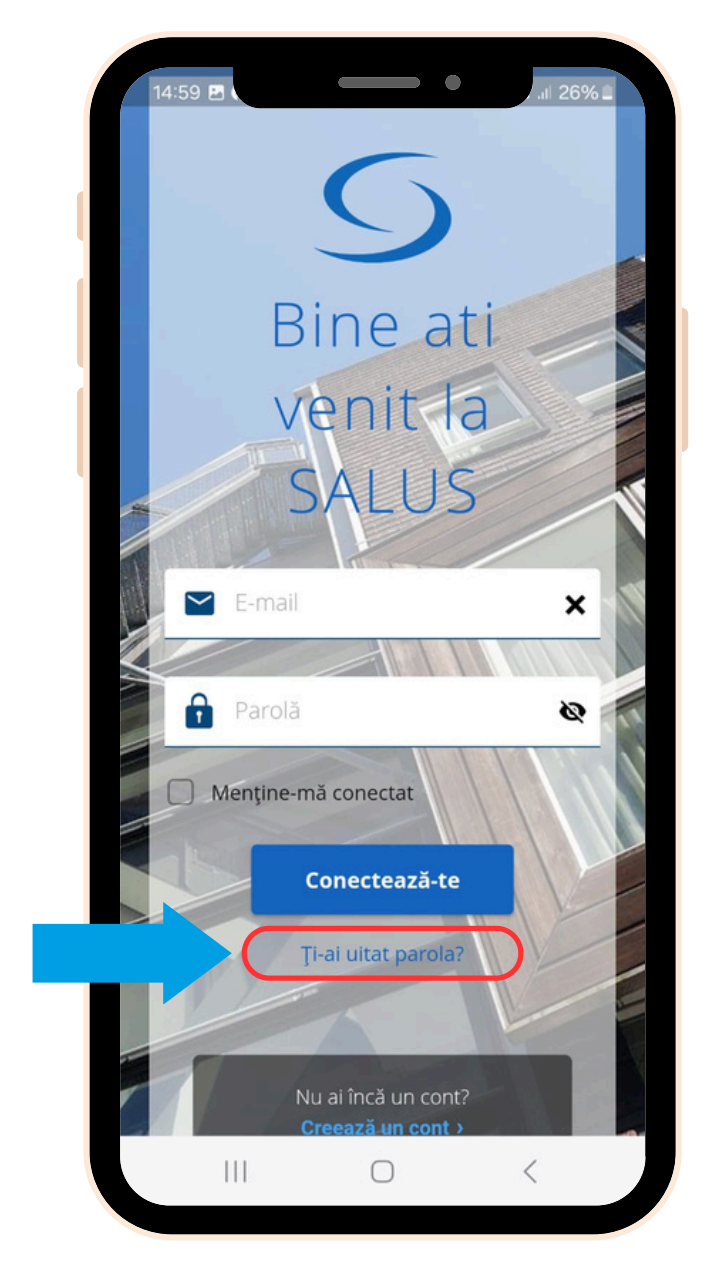

 $\overline{4}$ 

Deschide aplicația SALUS Premium Lite, selectează "**Conectează-te**".

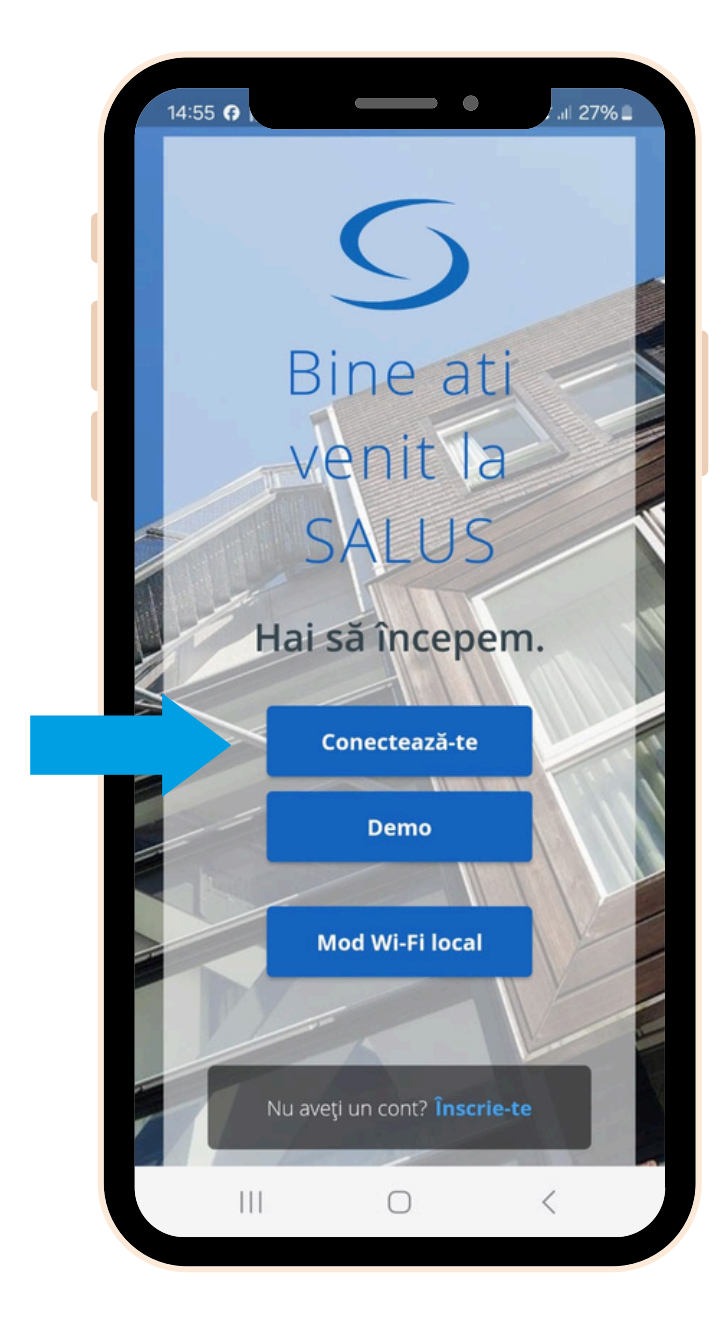

Verifică inboxul emailului tău pentru a găsi codul OTP.

 $\overline{5}$ 

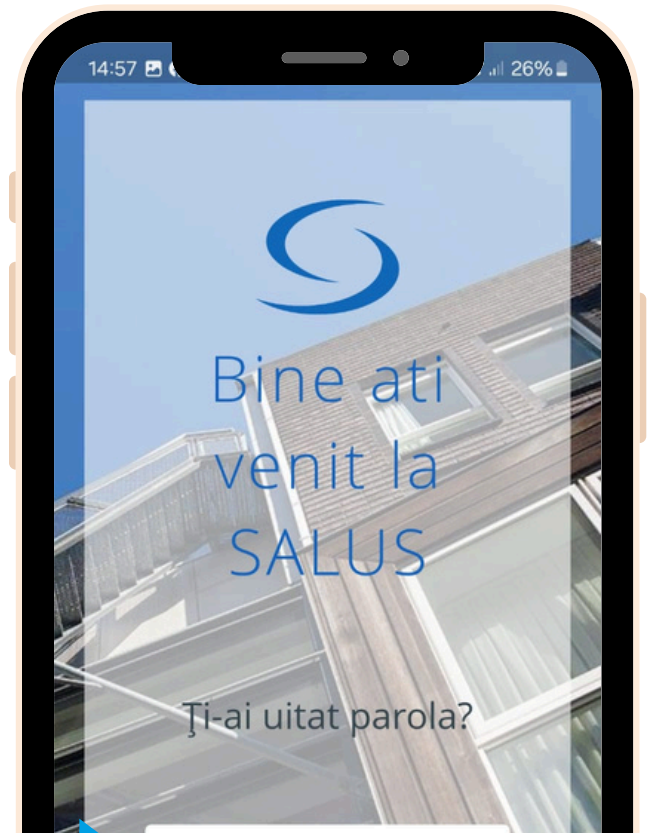

Introdu codul OTP primit pe email, împreună cu noua ta parolă, în câmpurile dedicate și selectează butonul "**Salvează noua parolă**".

**Gata!** Ai resetat cu succes parola. Acum poți folosi noua aplicație SALUS Premium Lite pentru a-ți controla sistemul SALUS Smart Home.

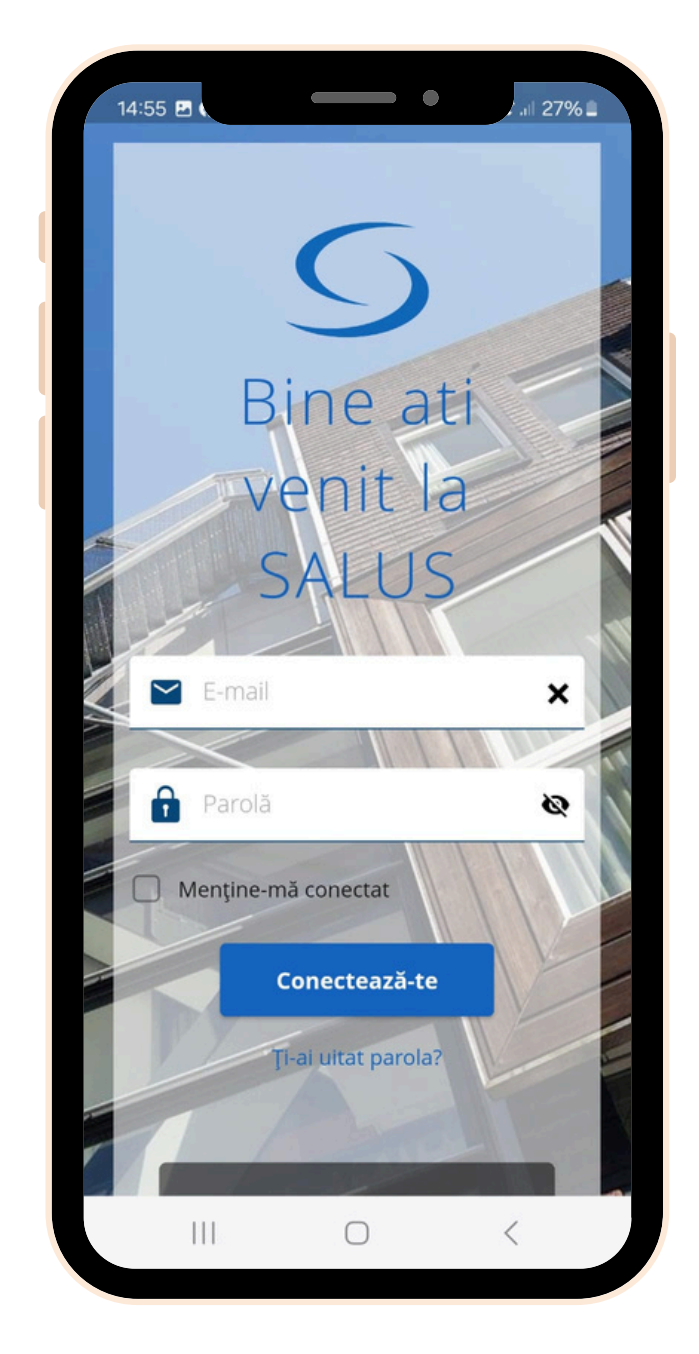

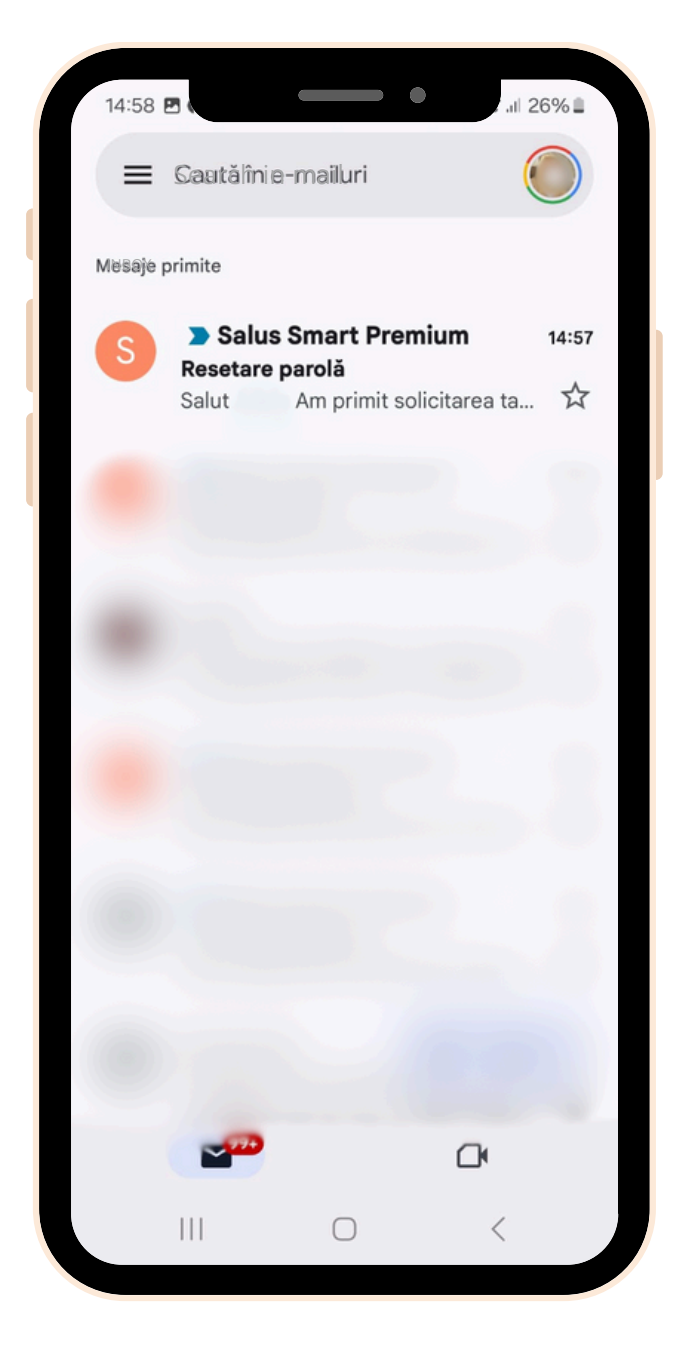

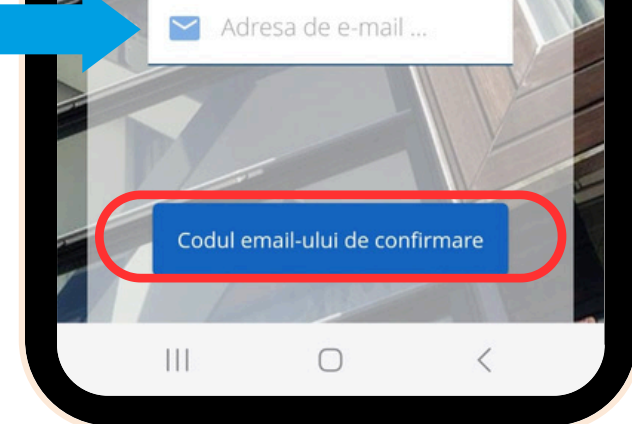

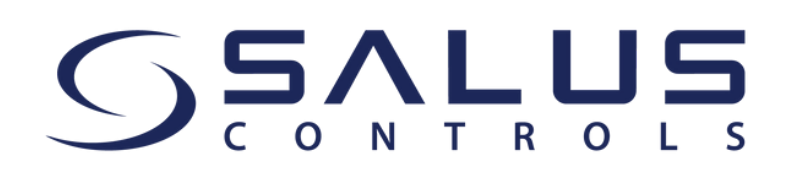

## **Începe să folosești aplicația SALUS Premium Lite pentru a-ți controla sistemul SALUS Smart Home**

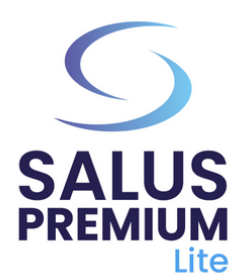

Dacă ai întrebări sau ai nevoie de asistență tehnică, nu ezita să contactezi echipa noastră de suport: [tehnic@saluscontrols.ro](mailto:tehnic@saluscontrols.ro).

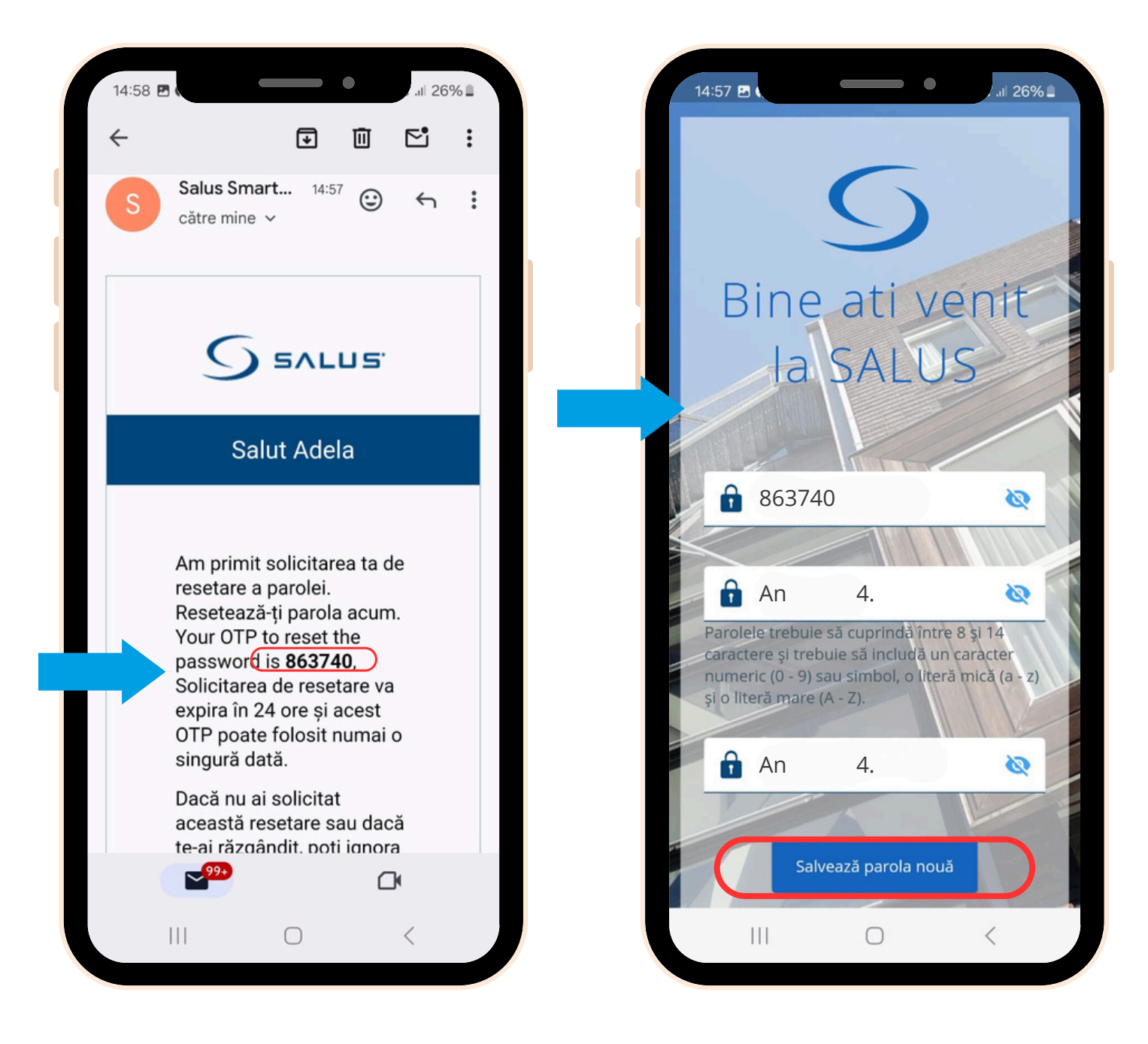

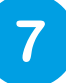